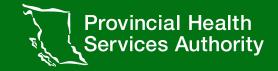

# Onboarding Primary Care Provider(PCPs) into Immunization Entry eForm

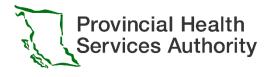

This presentation has been designed to support people who do not directly fall into a Health Authority gaining access to Immunization Entry eForm including Primary Care Providers(PCPs)

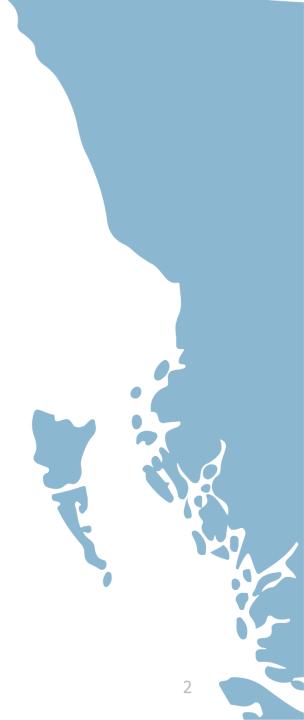

# PCP PROCESS

## **Complete** Training

## Provider Identification Portal (PidP) Enrolment

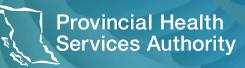

Provincial Health Services Authority

To get your account set-up within Immunization Entry eForm there are three key steps you need to take.

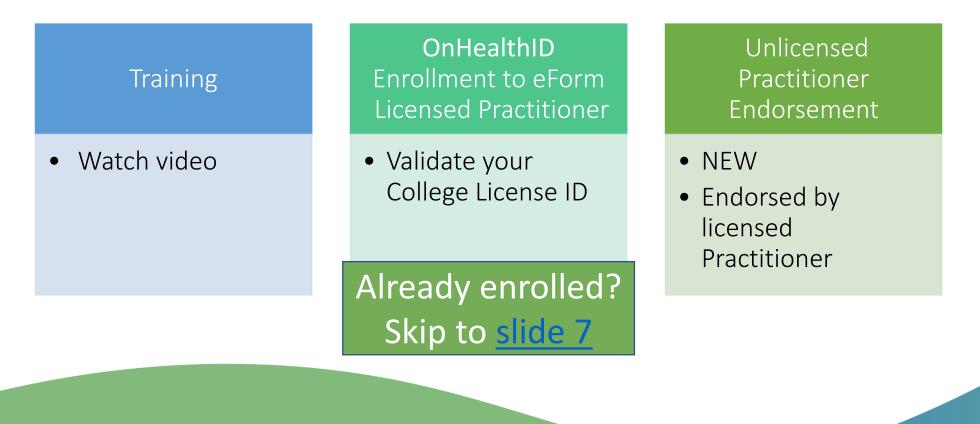

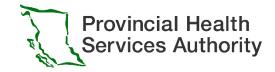

# Step 1: Complete Training

Immunization Entry eForm training is self-directed using online videos.

There are videos listed below that you must watch before requesting access to the Immunization Entry eForm. Please click on the links below to watch the required videos.

Expanded Immunization Entry eForm

**Note:** If there are any data issues, the Provincial Public Health Information Systems (PPHIS) team will contact your clinic/facility directly.

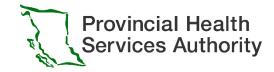

## Primary Care Provider (PCP) Enrollment Workflow

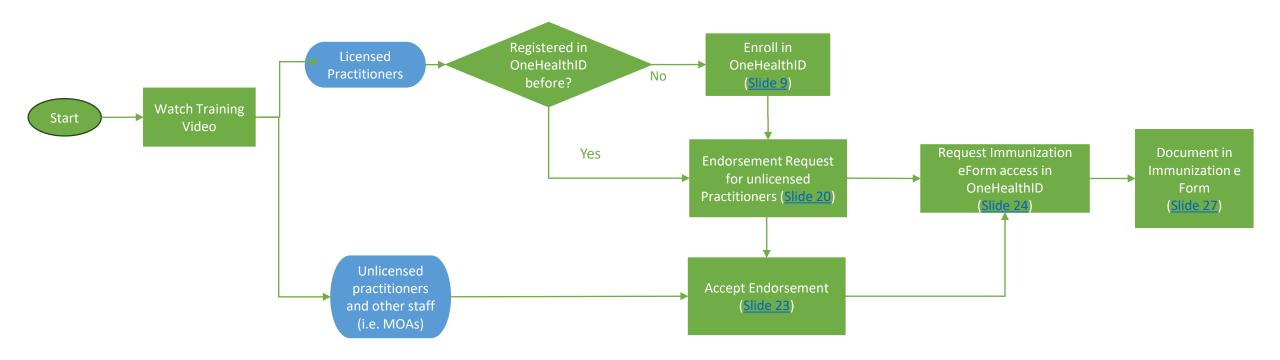

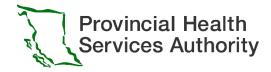

# If you already enrolled last year...

- Licenced Practitioner
  - Please login to eForm here: <u>https://www.eforms.healthbc.org/login</u>
  - If your account is deactivated, please email: eFormsEnrolment@phsa.ca
  - If you would like any unlicensed practitioners in your clinic to support documentation, please endorse them via the OneHealthID Portal by following the instructions on <u>slide 20</u>
- Unlicensed practitioners and other staff (i.e. MOAs)
  - Please get re-enrolled this year through the OneHealthID portal following the instructions on <u>Slide 21</u>

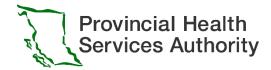

# Step 2- OneHealthID Enrollment Licensed Practitioner

Unlicensed practitioners and other staff (i.e. MOAs) please skip to <u>Step 3</u>

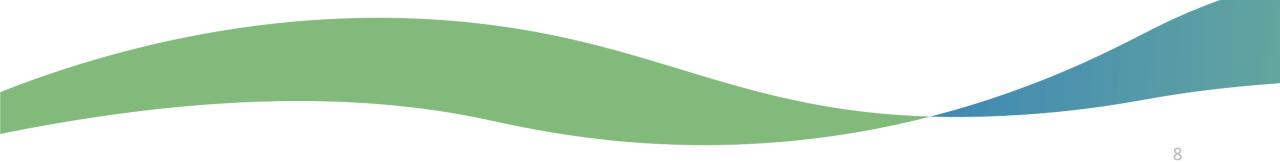

# Step 2- OneHealthID Enrollment

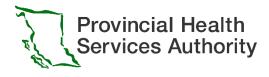

## 2.1 Logging onto the OneHealthID Portal for the first time

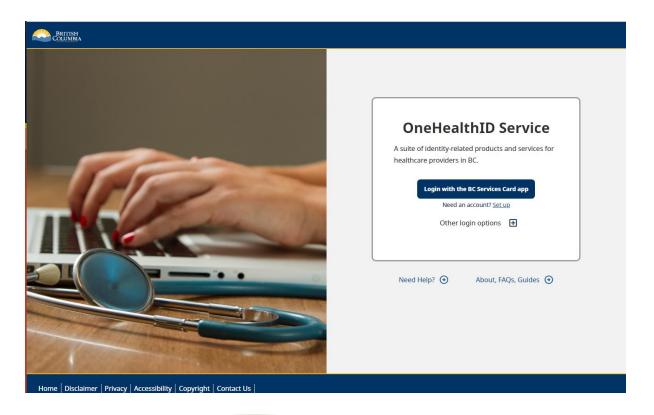

Already enrolled? Skip to slide 20

 Begin by navigating to <u>https://healthprovideridentityportal.go</u> <u>v.bc.ca</u>.

**Note**: Now is also a great time to bookmark the website for ease of access in the future!

 On the landing page, select Login with the BC Services Card app. To download the app click here: <u>https://www2.gov.bc.ca/gov/content/governments</u> /government-id/bcservicescardapp/download-app

Support for PidP Enrollment: amsspoc.vic@cgi.com or 250-857-1969

## 2.2 Collection of personal information notification

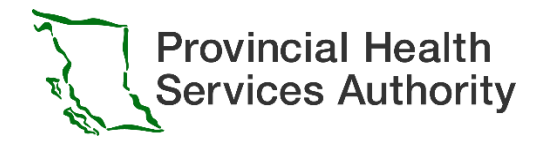

### Collection Notice

The OneHealthID Service collects personal information for the purposes of verification and access to participating health systems. This is collected by the Ministry of Health under sections 26(c) and 27(1)(b) of the Freedom of Information and Protection of Privacy Act. Should you have any questions about the collection of this personal information, contact the OneHealthID Service desk:

- By email at provideridentityportal@gov.bc.ca
- By phone at <u>250-857-1969</u>

#### Cancel Confirm

Click confirm to continue.

### 10

## 2.3 From the list of options, select BC Services Card app

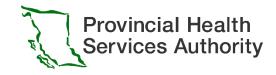

| BRITISH<br>COLUMBIA BC Services Card Login                                                                               |  |
|----------------------------------------------------------------------------------------------------|--|
| Log in to: Provider Identity Portal<br>This service will receive your: given names, given name, surname, date of birth 🚱 |  |
| BC Services Card app                                                                                                    |  |
| Username/password + BC Token<br>Note that it's only available for some services.                                         |  |
|                                                                                                    |  |
|                                                                                                    |  |

#### Support for BC Service Card:

Canada and USA toll free: 1-888-356-2741 Lower Mainland or outside Canada and USA: 604-660-2355

- A Pairing Code will display on the screen. Enter this code into the BC Services Card app to finish logging in.
- Note: Instructions on how to enter the Pairing Code into the BC Services Card app can be found by scrolling down on the same webpage as the code (shown above).

## 2.4 Pairing Option

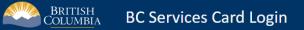

Log in to: Provider Identity Portal

#### Do you want to skip pairing next time?

Send notification to my mobile device instead of entering pairing code This will remember the pairing between this device and your mobile device. It will store a cookie on this computer for identification purposes.

Instead of entering a pairing code, you will tap on the notification sent to your mobile device. 🕑

#### Name your mobile device

You'll see this when you log in next time.

iPhone

) **Pair again next time** Choose this option if you're using a shared computer - like at a library.

Continue

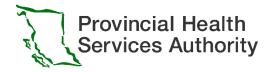

- A screen may appear asking if you'd like to skip this step the next time you connect.
- If you would like to skip the pairing process each time you connect, you can select the first option and provide a nickname for your mobile device.

#### Support for BC Service Card:

Canada and USA toll free: 1-888-356-2741 Lower Mainland or outside Canada and USA: 604-660-2355

## 2.5 When login is completed, the main landing page for the

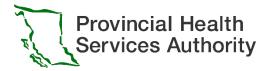

## OneHealthID Portal will display

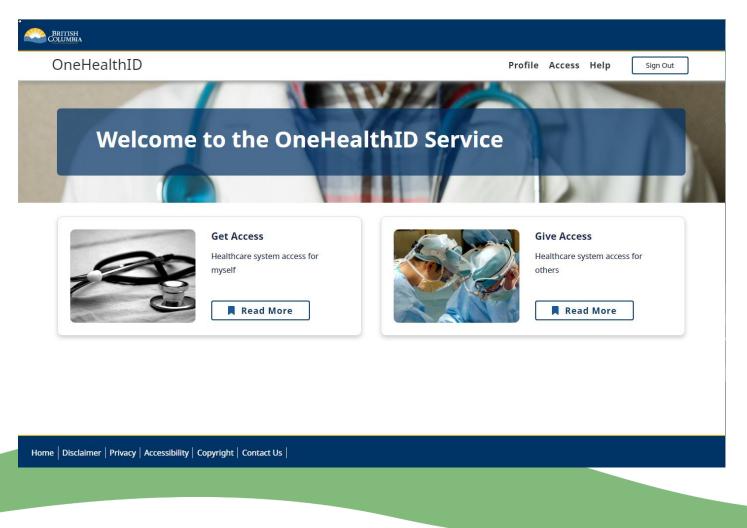

**Note**: If you have already accessed the OneHealthID portal in the past, some steps may show as completed already. When this occurs, simply proceed to the next step.

### 2.6 Provide Contact Details

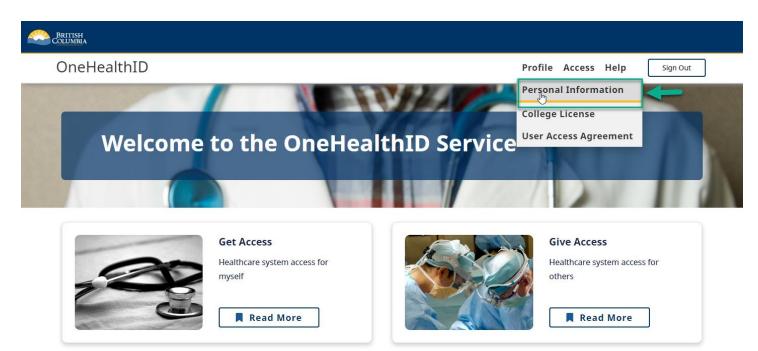

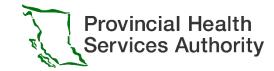

- The first step a user must complete after logging onto the portal is providing their contact details.
- On the portal page, click "Profile" on the top menu, then select " Personal Information" to review and update your contact information

Home Disclaimer Privacy Accessibility Copyright Contact Us

## 2.7 Provide a contact Email and Phone Number

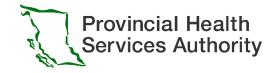

| BRITISH<br>COLUMBIA                                                                                                    |                                                                     |
|----------------------------------------------------------------------------------------------------|---------------------------------------------------------------------|
| OneHealthID                                                                                                    | Profile Access Help Sign Out                                        |
| OneHealthID Service                                                                                                    |                                                                     |
| Personal Information Provide the following information to complete your Provider Identity Profile. Name                                                                                 |                                                                     |
| This information comes from the BC Services Card. If you use a different name in your co<br>Name: PIDP FIVE<br>Date of Birth: 07 Jun 2000<br>My name is different on my college licence | llege licence, select "My name is different on my college licence". |
| Contact Information<br>Provide your contact information. Please use an email that you check regularly.                                                                                  |                                                                     |
| PIDPFIVE@test.com                                                                                                    | - Phone Number<br>(604) 000-0000                                    |
| Back Home                                                                                                    | Save Information                                                    |
| Home Disclaimer Privacy Accessibility Copyright Contact Us                                                                                                    |                                                                     |
|                                                                                                    |                                                                     |

- Review the information displayed to ensure it is correct and provide a contact Email and Phone Number.
- You can also indicate whether your name is different on your college license, and provide that information if required.
- Click the Save Information button to save and return to the portal dashboard.

## 2.8 Provide College Licence

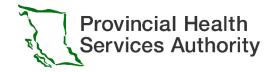

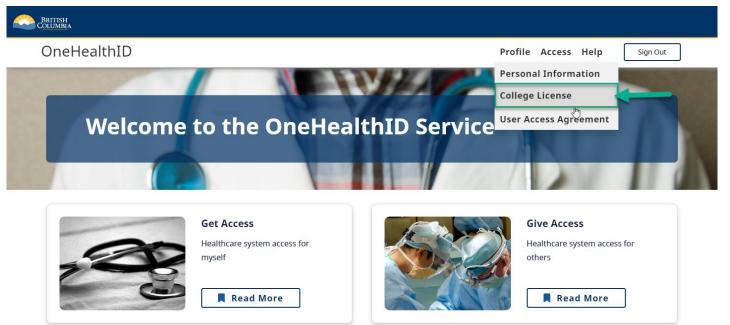

Once you have provided your contact information, the next step is to <u>provide</u> <u>your college license</u> and <u>agree to the user</u> <u>access agreement</u>.

On the home page, click "Profile" on the top menu, then select "College License"

Home Disclaimer Privacy Accessibility Copyright Contact Us

## 2.8 Provide College License Information

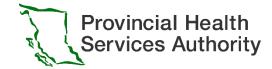

Click the College License drop-down list

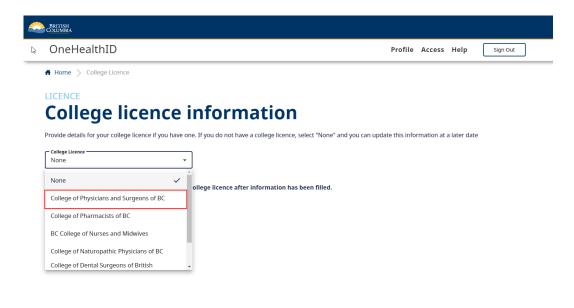

| BRITISH<br>COLIMBIA                                                                                                    |                |            |             |          |
|----------------------------------------------------------------------------------------------------|----------------|------------|-------------|----------|
| OneHealthID                                                                                                    | Profile        | Access     | Help        | Sign Out |
| A Home > College Licence                                                                                                    |                |            |             |          |
| LICENCE<br><b>College licence information</b><br>Provide details for your college licence if you have one. If you do not have a college licence, select "None" and you can up | date this info | rmation at | a later dat | te       |
| College Licence<br>College of Physicians and Surgeons of BC<br>Licence Number<br>Example would be a 5 digit code                                                              |                |            |             |          |
| Our system will automatically authenticate your college licence after information has been filled.                                                                            |                |            |             |          |

#### Home Disclaimer Privacy Accessibility Copyright Contact Us

Select the correct college license from the College License drop-down list.

#### Home Disclaimer Privacy Accessibility Copyright Contact Us

In the College License field, enter your license number and

then click "Search" button to save your profile

## 2.8.1 Provide College License Information

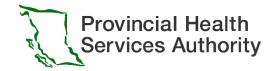

| BRITISH<br>COLUMBIA                                                                                                    |                              |                                                          |
|----------------------------------------------------------------------------------------------------|------------------------------|----------------------------------------------------------|
| OneHealthID                                                                                                    | Profile Access Help Sign Out |                                                          |
| Home > College Licence                                                                                                    |                              |                                                          |
| College licence information                                                                                                    |                              | The license information will be displayed on the screen  |
| If any of this information is incorrect, please contact your regulatory college.                                                                  |                              | Click the Home button to return to the portal dashboard. |
| Identifier Type: CPSID       Status Code: Active          College ID: 00005       Status Start Date: Not Available         Provider Role Type: MD |                              |                                                          |

Home

Home Disclaimer Privacy Accessibility Copyright Contact Us

### 2.9 Review User Access Agreement

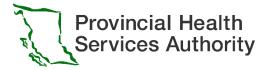

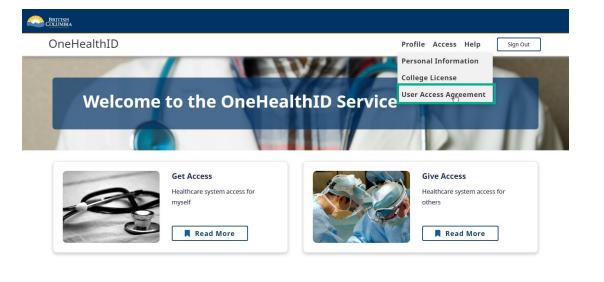

#### Home Disclaimer Privacy Accessibility Copyright Contact Us

Finally, you need to review the user access agreement.

Click the "Profile" on the top menu, then select "User Access Agreement"

OneHealthID

Profile Access Help Sign Out

#### Home > UAA

BRITISH COLUMBIA

#### Access harmonization user access agreement

#### Background

This Agreement is made between me and His Majesty the King in right of the Province of British Columbia, as represented by the Minister of Health (the "Province") and describes the basic terms and conditions that I (the user) must comply with in order to enroll for access to clinical health systems available through the Province's OneHealthID Services ("OneHealthID").

This Agreement does not guarantee access will be granted, System Owner(s) may, at their discretion, amend or change the scope of my access privileges to the System as privacy, security, business, and clinical practice requirements change. In such circumstances, the System Owner will notify me of such changes.

#### User Access Agreement

For Providers registered with a Professional College in BC

a. I will only access the System(s) for so long as I am a registrant in good standing with my Professional College.

For Supervised Users Accessing System(s) on behalf of a College Registrant:

a. I will only access the System(s) for so long as I am accessing the System(s) on behalf of a Provider that meets the criteria above.

The User Access Agreement page will display. Take some time to scroll and read through the agreement.

#### OneHealthID Services means the Province's suite of identity and access tools, including the platform where Providers

means a person who practices a designated

Professions Act and is in good standing with their

health profession regulated by the Health

and Supervised users may apply for access to Systems.

#### Supervised User

Definitions

Professional College.

Provider

means any member of a Provider's staff who is required to access a System in relation to the Provider's practice.

System

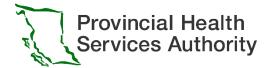

# 2.10 Endorse unlicensed practitioner from your clinic/facility to access eForm

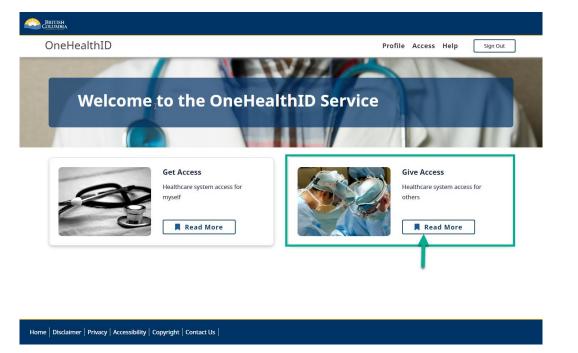

On the home page, click "Read More" on "Give Access" tile

| BRITISH<br>SLUMBIA                                       |                                                                                                    |                                                         |
|----------------------------------------------------------|----------------------------------------------------------------------------------------------------|---------------------------------------------------------|
| DneHealthID                                              |                                                                                                    | Profile Access Help Sign Out                            |
| our license remains in good standing, or until you remov | b the same systems granted to you by virtue of your OneHea                                                                                                    |                                                         |
| Incoming Requests 0                                      | Your Working Relationships                                                                                                    | Outgoing Requests 0                                     |
|                                                          | illest                                                                                                    |                                                         |
| egistered, they can endorse your work relationship requ  | ationship with below and click "Send." This person will receives.<br>In the future, licensed health care providers will be able<br>ant process for more than 30 days will expire and the user w | to pick which systems to endorse (if any). All requests |

In the open page, scroll to the bottom "Endorsement Request" section, enter the Unlicensed Practitioner email then click "Send" button

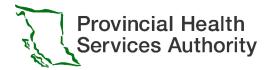

# Step 3 - Unlicensed Practitioner or Other Staff(i.e. MOA) OneHealth ID Enrollment

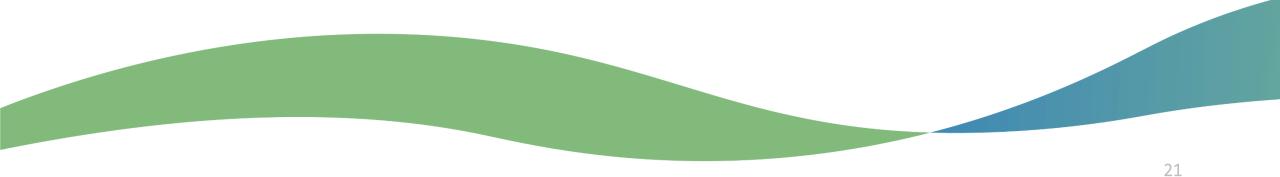

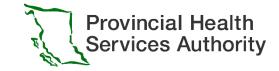

# 3.1 Unlicensed Practitioner or Other Staff(i.e. MOA) endorsement process

- Once the Provider sends out the endorsement request via OneHealthID (<u>slide 20</u>)
- The Unlicensed Practitioner will receive an email, click the link in the email and login to the OneHealthID portal using your BC service card (<u>slide 9</u>) to complete the enrollment

#### Q Search Subject THE FOLLOWING EMAIL IS A TEST: OneHealthID Endorsement Request from PIDP FIVE To mrMOa@gmail.com HTML Plain text Source Hello. You are receiving this email because a user requested an endorsement from you. To complete the endorsement process, use this link to log into the OneHealthID Service with your BC Services Card. After logging in, please: 1. Complete the "Contact Information" tile. 2. Declare your college information (even if you do not have a college licence). 3. Click on the "Endorsements" tile in the "Organization Information" section, and follow the prompts. For additional support, contact the OneHealthID Service desk: By email at OneHealthID@gov.bc.ca • By phone at 250-448-1262

Thank you.

# 3.1 Unlicensed Practitioner or Other Staff(i.e. MOA) endorsement process

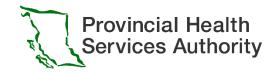

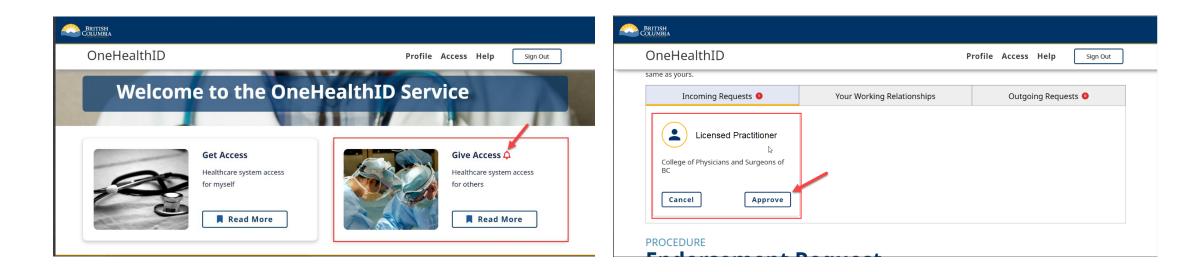

On the home page, click "Read More" on "Give Access" tile

In the open page, scroll to the endorsement table. In the "Incoming requests" section, you will see the endorsement request coming from the licensed practitioner from your clinic, click "Approve" to continue

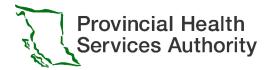

## Step 4 - Enroll in Immunization Entry eForm

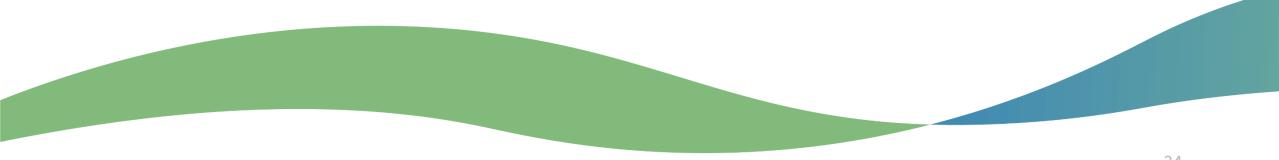

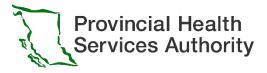

## Step 4: Enroll to Immunization Entry eForm

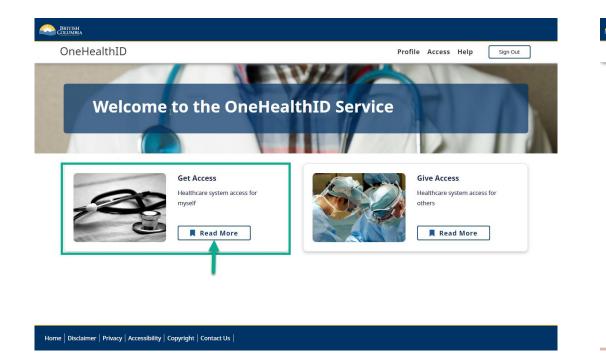

| neHealthID                                                                                                    |                                                                                                    | Profile Access Help Sign Out                                                                                                    |
|----------------------------------------------------------------------------------------------------|----------------------------------------------------------------------------------------------------|----------------------------------------------------------------------------------------------------|
| nrol for Acce                                                                                                    | SS                                                                                                    |                                                                                                    |
| ew healthcare systems onboard to OneH                                                                                                | ealthID, they will become available here. Click on each o                                               | ard to enrol for access.                                                                                                    |
| Total results: 11                                                                                                    | l,                                                                                                    | Search                                                                                                    |
| Account Linking Link different credentials together in OneHealthID Learn more>                                                       | BC Provider Account     A reusable credential for access to     health data in BC.     Learn more >     | Driver Fitness Practitioner     Portal  Register as a Medical Practitioner (or Designate) to the RoadSafetyBC Medical Practitioner Portal. Learnmore> |
| HCIMWeb Account Transfer For existing users of HCIMWeb application to transfer their HNETBC account credential to their organization | Immunization Entry eForm Enrol here for access to the Immunization Entry eForm application. Learn more> | MS Teams for Clinic Members Clinic Member enrol here for clinic access for MS Teams with Fraser Health. Lean more>                                    |

On the home page, click "Read More" on "Get Access" tile

In the open page, click "Learn More" on the "Immunization Entry eForm" tile

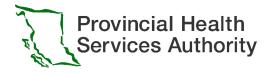

# 3.0 Enroll to Immunization Entry eForm

| College of Physicians and |                                                                                                    |  |
|---------------------------|----------------------------------------------------------------------------------------------------|--|
| Surgeons of BC            | Immunization Entry eForm and                                                                                                    |  |
|                           | OneHealthID                                                                                                    |  |
| Profile                   |                                                                                                    |  |
| Organization Info         | Immunization Entry eForm                                                                                                    |  |
| Access to Systems         | Collection Notice.                                                                                                    |  |
| Training                  | Personal information is protected under BC privacy laws and is collected under                                                                              |  |
| 5                         | the authority of section 26(c) of the Freedom of Information Protection of                                                                                  |  |
| History                   | Privacy Act. All data will be securely stored at PHSA and will not be used for any other purpose other than the one stated above. If you have any questions |  |
| FAQ                       | about the collection of this personal information please contact PHSA's                                                                                     |  |
| Get Support               | Information Access & Privacy Office at 1-855-229-9800 or at privacyandfoi@phsa.ca.                                                                          |  |

# After read through the "Collection Notice", click "Next" button to continue

| Immunization Entry eForm and<br>OneHealthID                                                                                                    |
|----------------------------------------------------------------------------------------------------|
| OlleHealthiD                                                                                                    |
| 🖨 Immunization Entry eForm                                                                                                    |
| Enrolment Complete.                                                                                                    |
| You have access                                                                                                    |
| You now have access to the Immunization Entry eForm                                                                                                    |
| application. You can log into the application using your BC<br>Services Card app.                                                                        |
| Follow this link to Immunization Entry eForm:                                                                                                    |
| https://www.eforms.healthbc.org/login                                                                                                    |
| You will need to visit this link each time you want to submit an<br>Immunization Entry eForm. It may be helpful to bookmark this<br>link for future use. |
|                                                                                                    |

Back Home

Congratulations! You are now enrolled in "Immunization Entry eForm". Click the eForm link to start using the form.

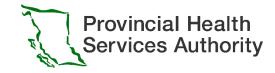

# Immunization Entry eForm Login

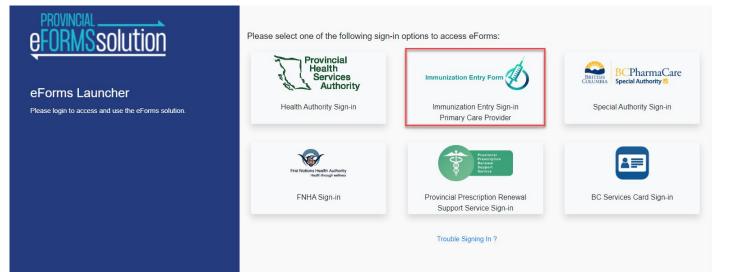

• After you finished your enrollment, please login to eForm via:

https://www.eforms.healthbc.org/login

Click on the "Immunization Entry Sign-in Primary Care Provider" tile

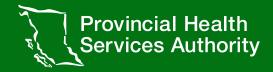

If you have any questions related to the eForm enrollment process or use of eForms, please reach out to the Provincial eForms Team

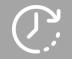

**Regular Hours** 

Mon-Fri, 8am-4pm

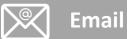

eFormsEnrolment@phsa.ca

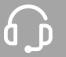

After Hour Urgent Support

Mon-Fri, 4pm-7pm Wknd/Stat, 8am-7pm Phone: +1604 877 2159

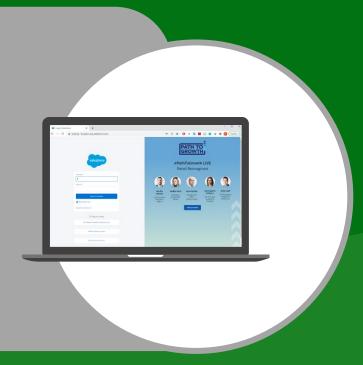